# <span id="page-0-0"></span>Rückmeldung

## Inhalt

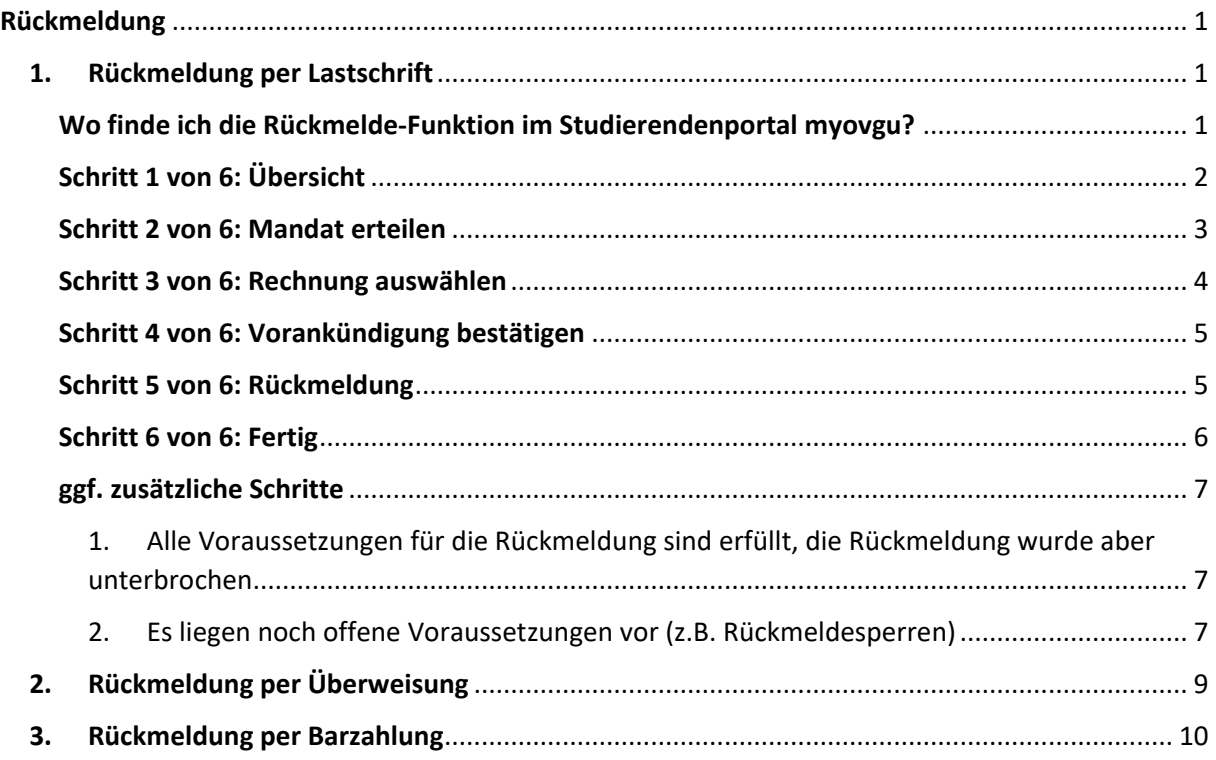

## <span id="page-0-1"></span>1. Rückmeldung per Lastschrift

Am Ende jedes Semesters müssen Sie sich als Studierender zurückmelden, um das Studium im nächsten Semester fortzuführen. Der Zeitraum für eine Rückmeldung zum Sommersemester liegt zwischen Anfang Januar und Anfang Februar, eine Rückmeldung zum Wintersemester erfolgt zwischen Anfang Juni und Anfang Juli. Die genauen Zeiträume sind der "[OVGU Website](https://www.ovgu.de/rueckmeldung.html)" zu entnehmen.

Die folgenden Schritte zeigen beispielhaft den Ablauf für die Rückmeldung zum Sommersemester 2023. Bezeichnungen mit direkter Semesterangabe werden in den Folgesemestern abweichen.

#### <span id="page-0-2"></span>Wo finde ich die Rückmelde-Funktion im Studierendenportal [myovgu?](https://myovgu.ovgu.de/)

Sie gelangen über die Quicklinks zum Studierendenservice**,** worüber Sie die Rückmeldung starten

 $\rightarrow$  Rückmeldung  $d$ urch Klick auf  $\int e^{2u}$ <sup>2016</sup> sommersemester 2023 können.

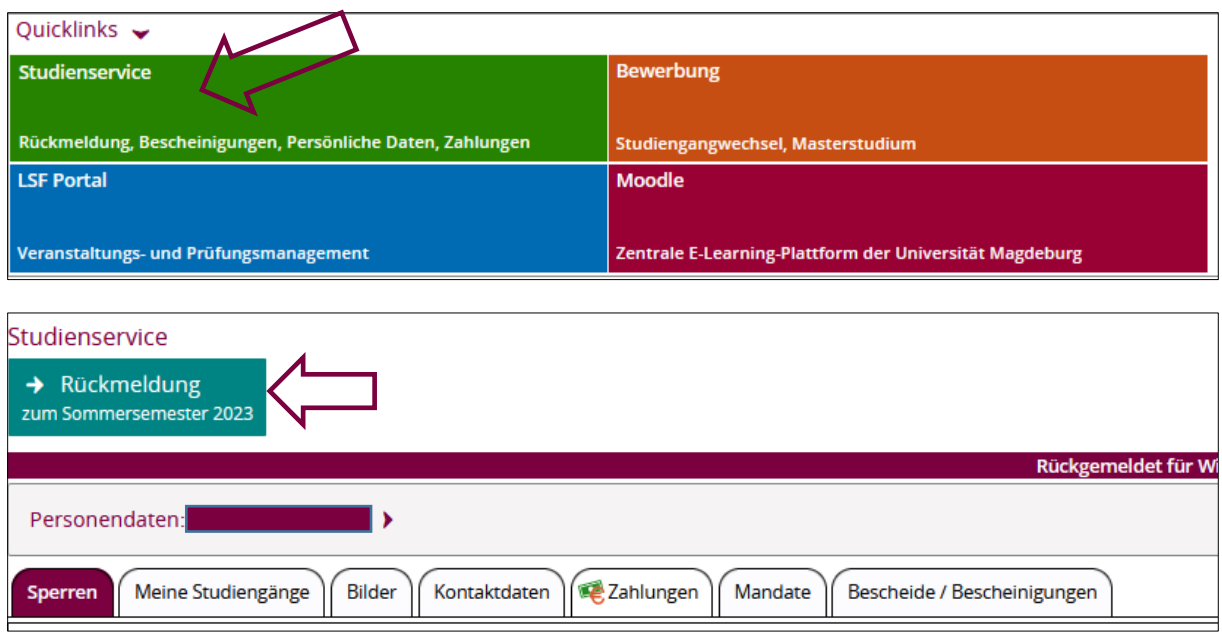

## <span id="page-1-0"></span>Schritt 1 von 6: Übersicht

Im Schritt 1 erhalten Sie zunächst eine Übersicht, für welche Studiengänge Sie sich zurückmelden können und welche Voraussetzungen hierfür erfüllt werden müssen.

Es werden Ihnen unter anderem vorliegende Rückmeldesperren angezeigt (Abbildung 1) sowie eine Information, falls eine Rückmeldung für einzelne Studiengänge nicht möglich ist (Abbildungen 2 und 3).

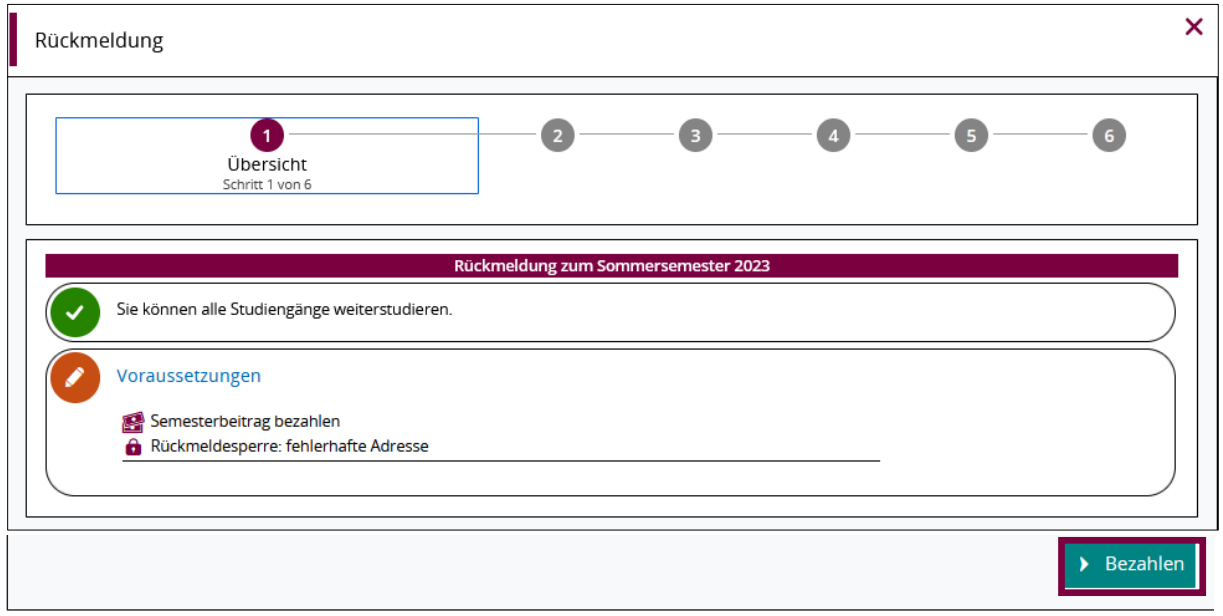

*Abbildung 1: Beispielanzeige für Rückmeldesperren*

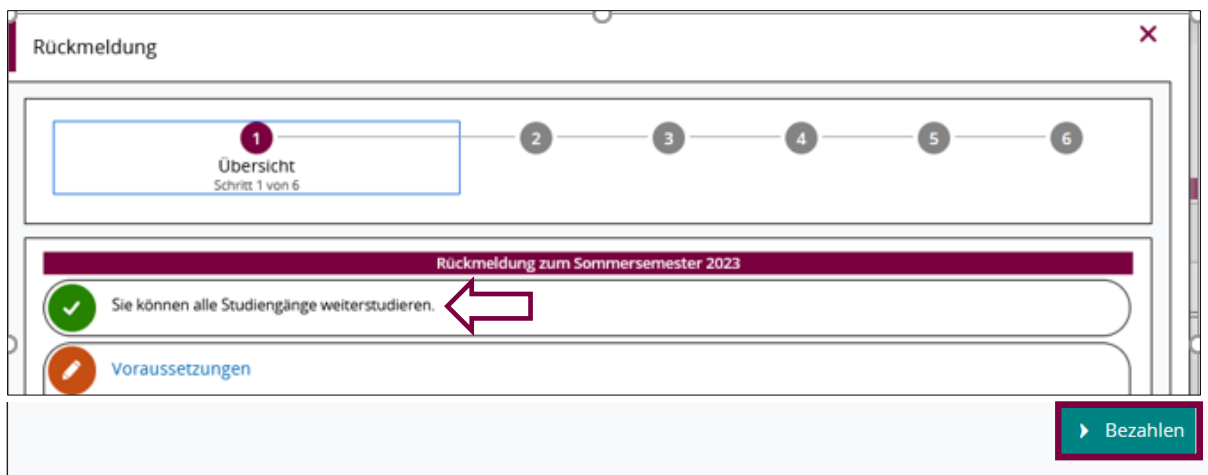

*Abbildung 2: Beispiel ohne Einschränkung der Rückmeldung für einzelne Studiengänge*

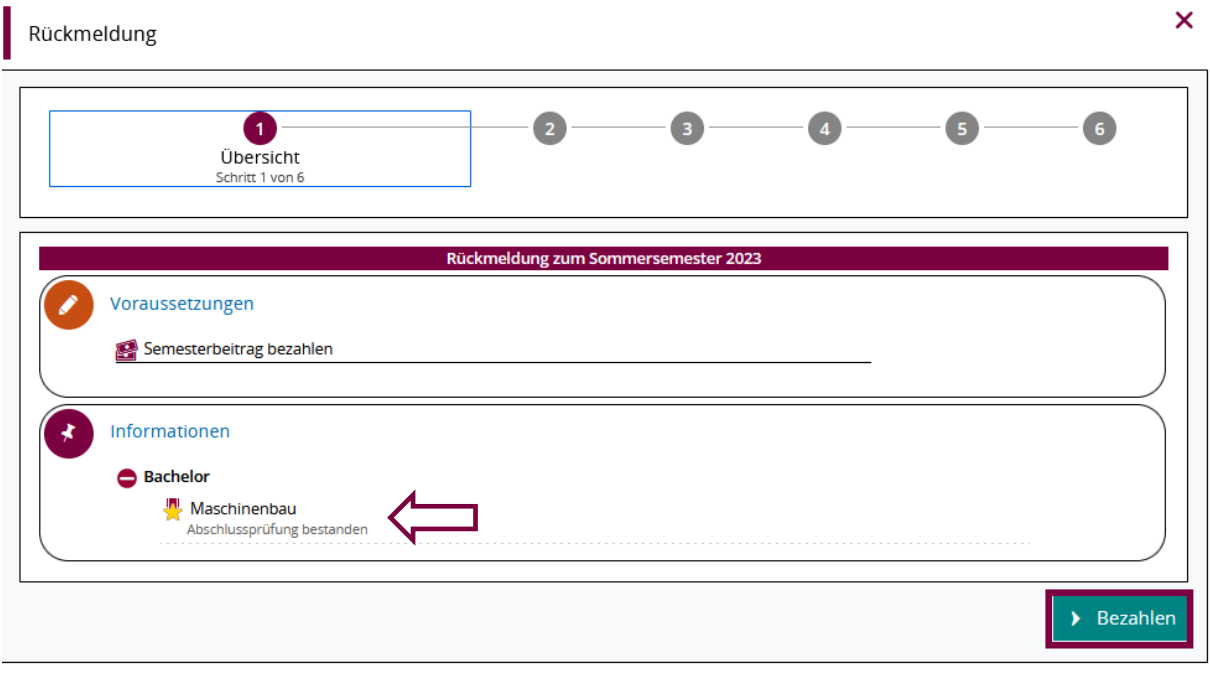

*Abbildung 3: Beispiel mit Einschränkung eines Studiengang, für den man sich nicht zurückmelden kann*

Um zur Zahlung des Semesterbeitrag weiter zu gehen, klicken Sie bitte auf **Der Bezahlen** 

#### <span id="page-2-0"></span>Schritt 2 von 6: Mandat erteilen

Damit die Universität Ihren Semesterbeitrag einziehen darf, müssen Sie ein Einzelmandat erstellen. Dies müssen Sie **jedes** Semester erneut erteilen.

Bitte geben Sie hierfür zunächst Ihre Bankverbindung ein sowie den Ort der Unterschrift. Dies ist der Ort an dem Sie sich aktuell (bei der Mandatserstellung) aufhalten. Das Datum wird automatisch mit dem aktuellen Tagesdatum gefüllt.

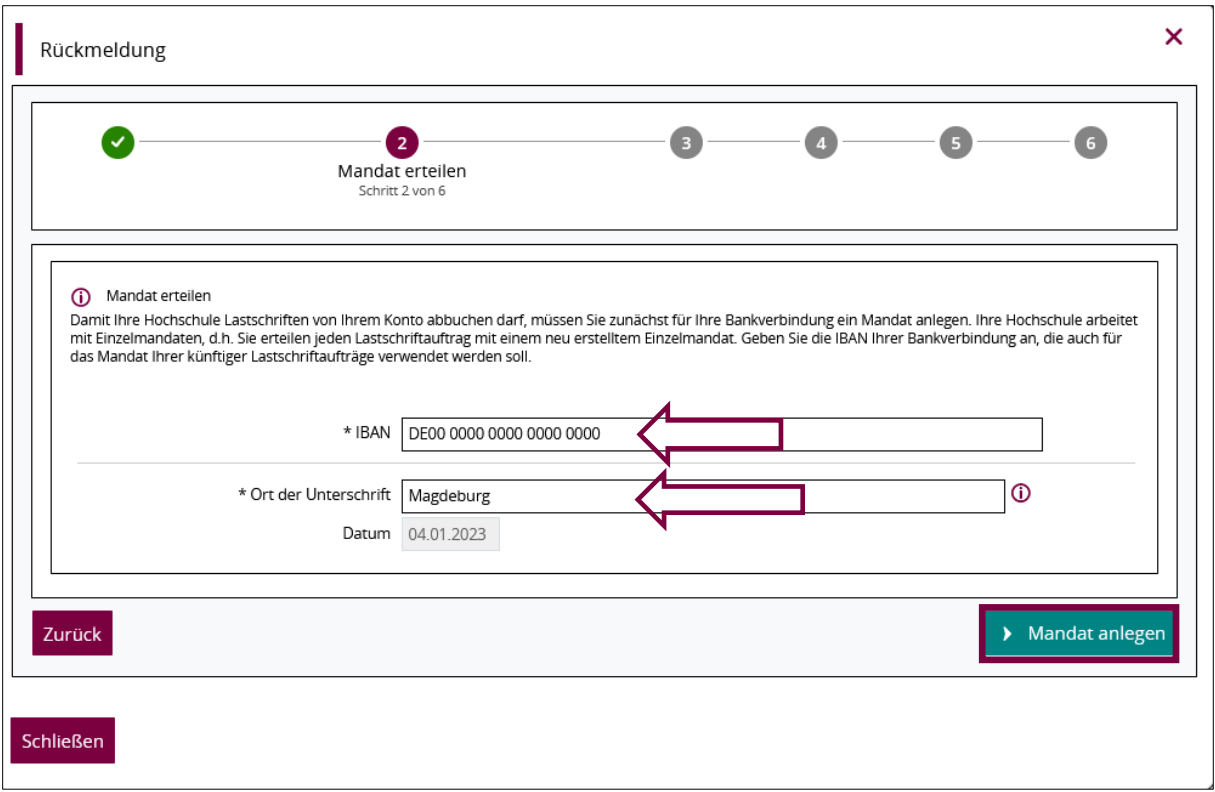

Es erfolgt eine sofortige Überprüfung der Bankverbindung und Sie erhalten einen Hinweis, ob diese korrekt oder fehlerhaft ist bzw. ob es sich um eine Kontoverbindung außerhalb des SEPA Raum handelt. Bei einer fehlerhaften oder nicht gültigen Bankverbindung korrigieren Sie bitte die Daten bzw. geben Sie bitte ein Konto aus dem SEPA-Raum an.

Zum Abschluss dieses Schritts klicken Sie auf **Der Mandat anlegen** 

### <span id="page-3-0"></span>Schritt 3 von 6: Rechnung auswählen

Sie erhalten eine Übersicht über alle aktuell offenen Rechnungen, wobei Ihnen die jeweilige Fälligkeit sowie die Rechnungshöhe angezeigt werden. In der Regel handelt es sich nur um eine offene Rechnung. Diese ist dann bereits automatisch ausgewählt. Bei mehreren offenen Rechnungen können Sie wählen, welche durch das Lastschriftverfahren bezahlt werden soll.

Über die Lupe Rukönnen Sie sich die einzelnen Rechnungsposten ansehen.

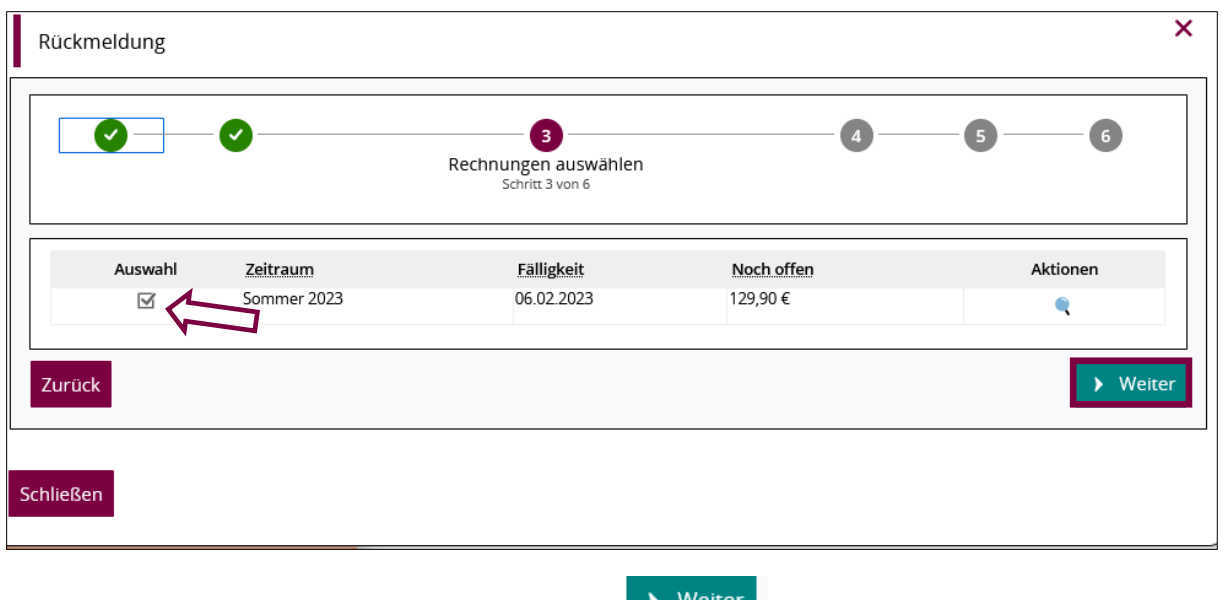

Nach Auswahl der offenen Rechnung klicken Sie auf **Weiter .** 

## <span id="page-4-0"></span>Schritt 4 von 6: Vorankündigung bestätigen

Mit der Vorankündigung können Sie sehen, wann der Betrag von Ihrem Konto abgebucht wird. Bestätigen Sie, dass Sie die Vorankündigung gelesen haben, indem Sie den Haken setzen und auf

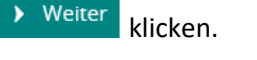

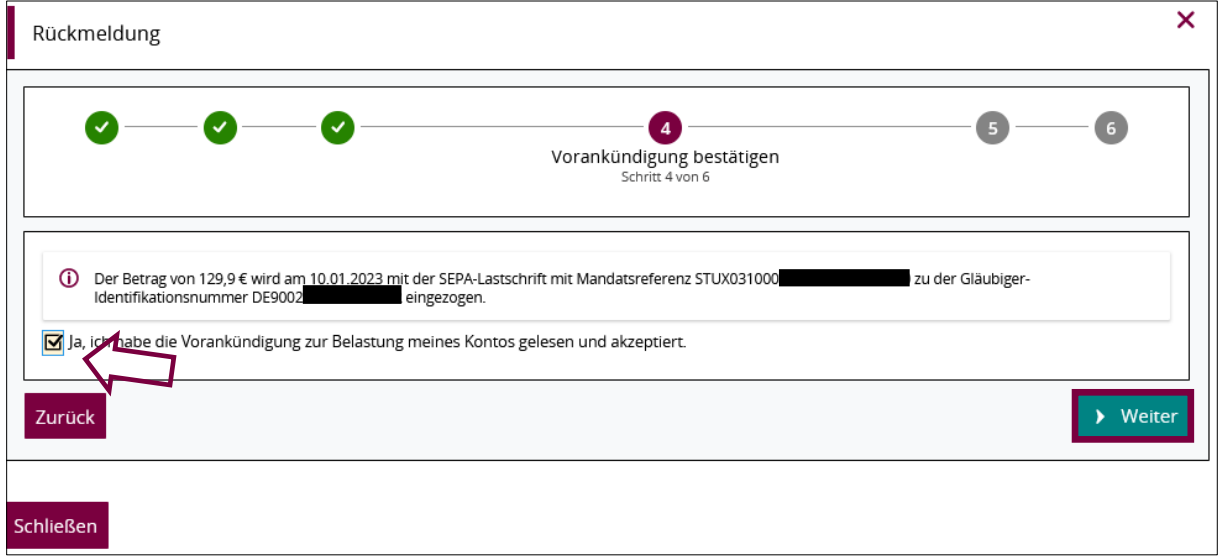

### <span id="page-4-1"></span>Schritt 5 von 6: Rückmeldung

Ihnen wird in diesem Schritt die erfolgreiche Zahlung des Semesterbeitrags bestätigt. Wenn keine Rückmeldehindernisse vorliegen, können Sie die Rückmeldung nun abschließen in dem Sie den

Button Button Button anklicken.

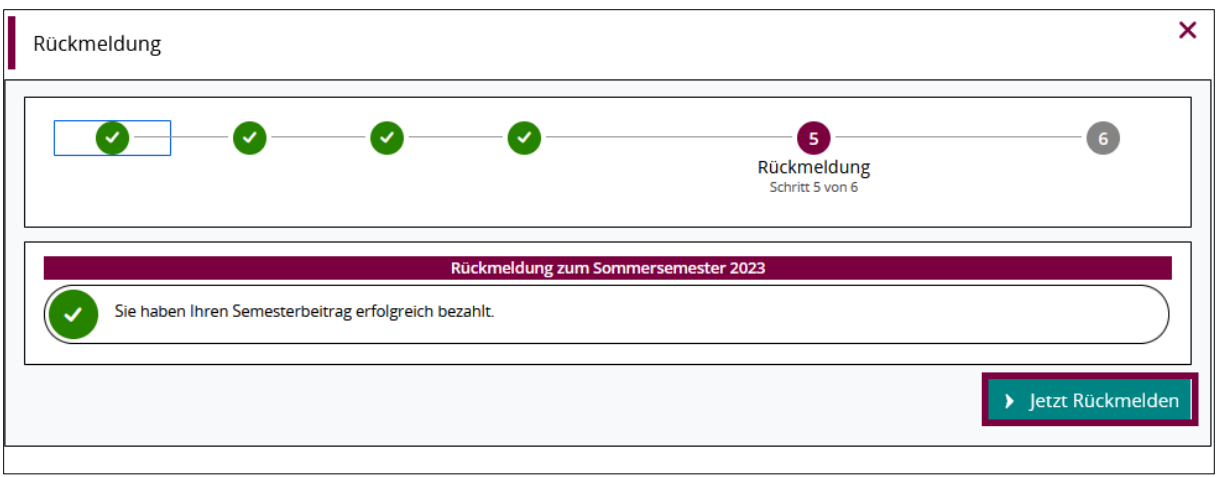

Sie wollen sich jetzt noch nicht zurückmelden oder es liegen weitere, noch nicht erfüllte

Voraussetzungen (z.B. Rückmeldesperren) vor und der Button **Webser Rückmelden** wird Ihnen nicht angezeigt? Gehen Sie bitte zum Punkt "ggf. zusätzliche Schritte" (ab Seite 7), um die weitere Vorgehensweise zu erfahren.

#### <span id="page-5-0"></span>Schritt 6 von 6: Fertig

Nach Abschluss der Mandatserteilung und der Rückmeldung erhalten Sie die Bestätigung über die erfolgreiche Rückmeldung.

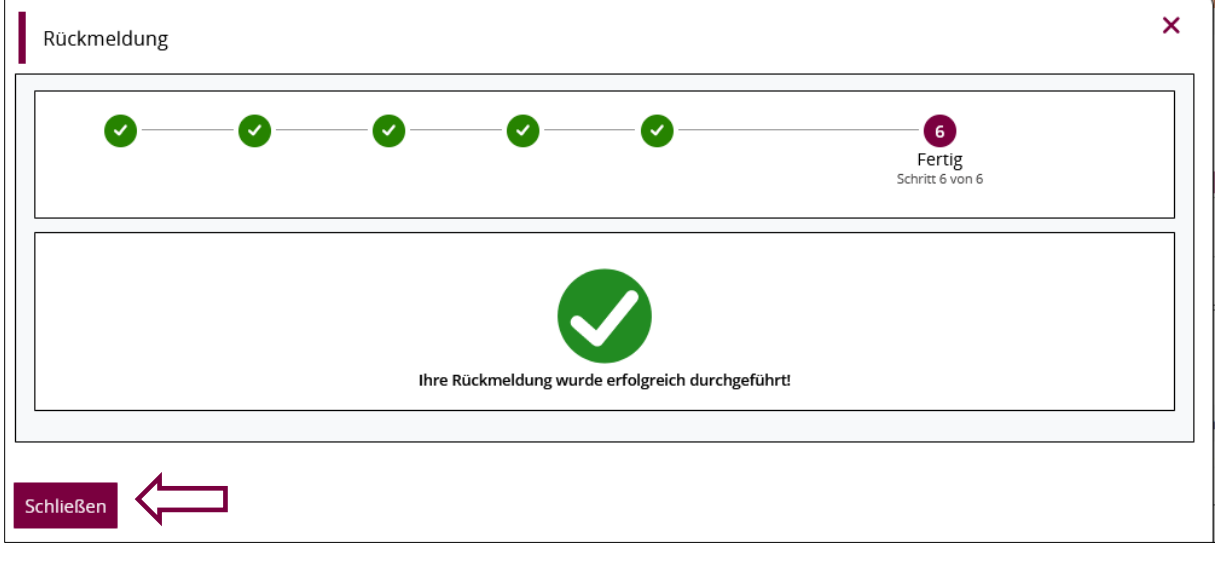

Sie können nun das Fenster verlassen, in dem Sie auf Schließen klicken.

#### <span id="page-6-0"></span>ggf. zusätzliche Schritte

Studierende, die den Semesterbeitrag bereits per Lastschriftverfahren gezahlt haben, eine Rückmeldung aber noch nicht erfolgt ist, da der Prozess unterbrochen wurde oder weitere Voraussetzungen für die Rückmeldung noch nicht erfüllt sind, können die Rückmeldung zu einem späteren Zeitpunkt, aber innerhalb der Rückmeldefrist selbstständig vornehmen.

<span id="page-6-1"></span>*1. Alle Voraussetzungen für die Rückmeldung sind erfüllt, die Rückmeldung wurde aber unterbrochen*

Loggen Sie sich innerhalb des Rückmeldezeitraums erneut im Studienservice ein und klicken auf den → Rückmeldung

Button zum Sommersemester 2023

Durch Bestätigung der Rückmeldung mit dem Button **Der Aufgeldung wird die Rückmeldung sofort** durchgeführt.

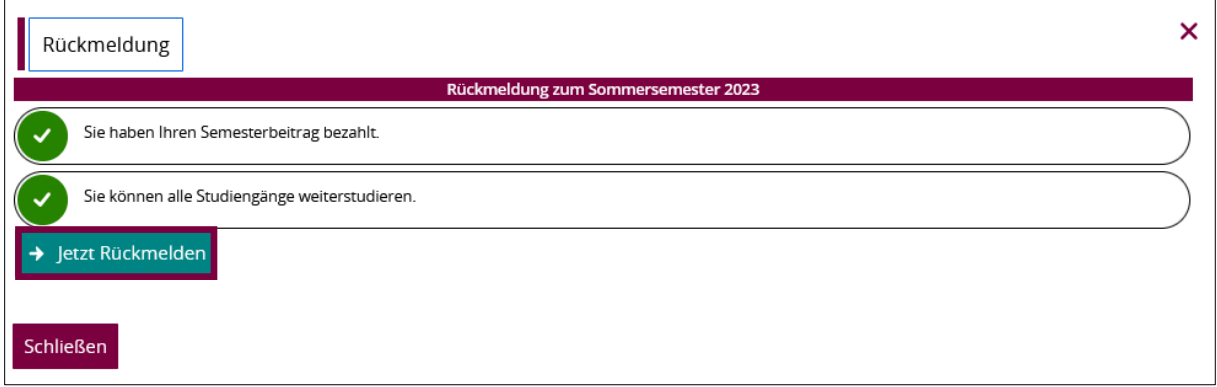

Nach erfolgreicher Rückmeldung erhalten Sie folgenden Hinweis:

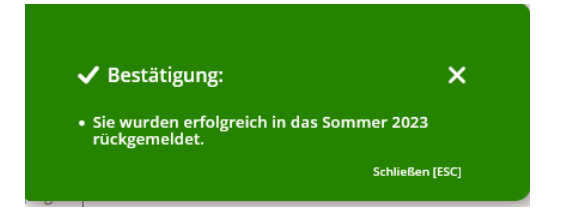

#### *2. Es liegen noch offene Voraussetzungen vor (z.B. Rückmeldesperren)*

<span id="page-6-2"></span>Ihnen wurde in den Schritten 1 und 5 angezeigt, dass neben der Zahlung des Semesterbeitrags weitere Voraussetzungen für die Rückmeldung erfüllt werden müssen. Wenn Sie Schritt 4 abgeschlossen haben, wird der Semesterbeitrag wie angekündigt von Ihrem Konto abgebucht und gilt damit als fristgerecht eingegangen. Jedoch erfolgt noch keine Rückmeldung, da Sie den Schritt 5 nicht abschließen konnten.

Für die Rückmeldung müssen Sie nun noch die offenen Voraussetzungen erfüllen, welche hier in Schritt 5 noch einmal in Kurzform angezeigt werden. Dies kann beispielsweise das Abklären der Rückmeldesperren sein.

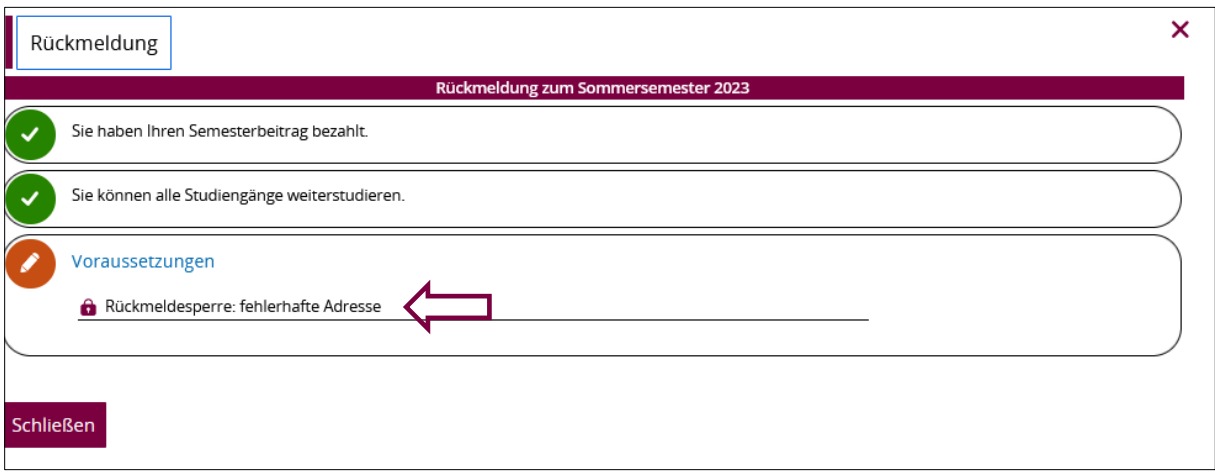

Bitte reichen Sie für die Löschung von Rückmeldesperren die geforderten Unterlagen/Daten im Studierendensekretariat oder bei einer anderen in der Sperre genannten Einrichtung ein. Die Sperre wird dann für das entsprechende Semester gelöscht und die Voraussetzungen gelten als erfüllt.

**Hinweis:** Sollten die Sperren trotz eingereichter Unterlagen nicht vor Ende der Rückmeldefrist bearbeitet worden sein, erfolgt die Rückmeldung durch die Sachbearbeiter\*innen.

Sie wissen nicht, was die Rückmeldesperre bedeutet? Eine Übersicht über Ihre Rückmeldesperren mit zum Teil ausführlicheren Texten zum Inhalt der Sperre finden Sie Studienservice im Reiter "Sperren".

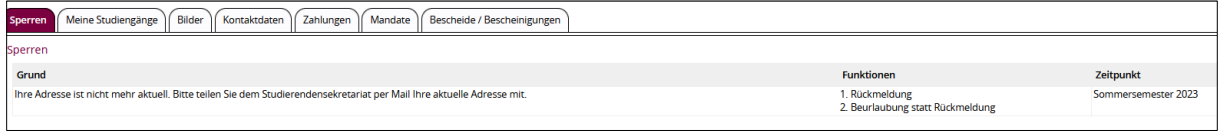

Solange nicht alle Voraussetzungen für die Rückmeldung erfüllt sind, wird Ihnen im Studienservice folgender Button zur Rückmeldung angezeigt:

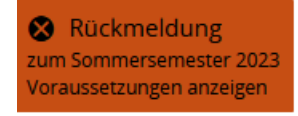

Mit Klick auf diesen Button werden Ihnen sowohl die bereits erfüllten, als auch die noch offenen Voraussetzungen angezeigt.

Nach Erfüllung aller Voraussetzungen loggen Sie sich erneut in das Studierendenportal ein, gehen  $\rightarrow$  Rückmeldung wieder in den Studienservice und auf zum Sommersemester 2023 . Da nun alle Voraussetzungen erfüllt sind, können Sie die Rückmeldung durchführen, indem Sie auf den Button **klickmelden** klicken.

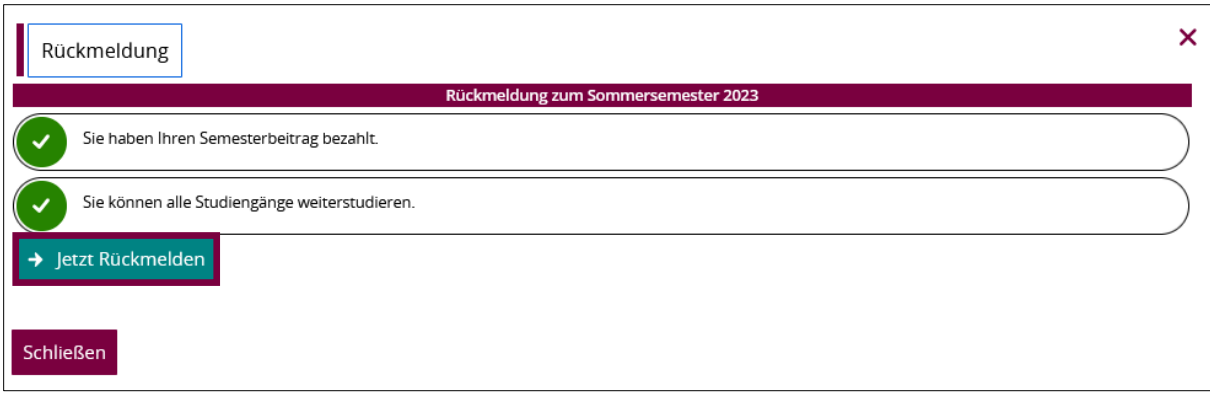

Nach erfolgreicher Rückmeldung erhalten Sie direkt folgenden Hinweis:

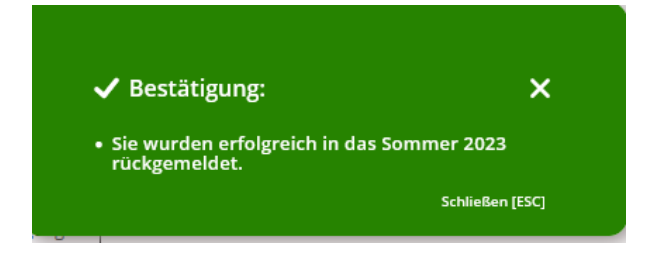

## <span id="page-8-0"></span>2. Rückmeldung per Überweisung

Das Lastschriftverfahren wird als Zahlungsmethode bevorzugt, da Sie nach der Freigabe der Zahlung direkt zurückgemeldet werden.

Wenn Sie Ihren Semesterbeitrag per Überweisung bezahlen möchten, können Sie alle Informationen aus der ["OvGU Website"](https://www.ovgu.de/rueckmeldung.html) entnehmen. Auf der Website werden der Empfänger, die IBAN, die BIC, das Kreditinstitut, der Betrag und der Verwendungszweck angegeben. Mit diesen Daten müssen Sie eine Überweisung tätigen.

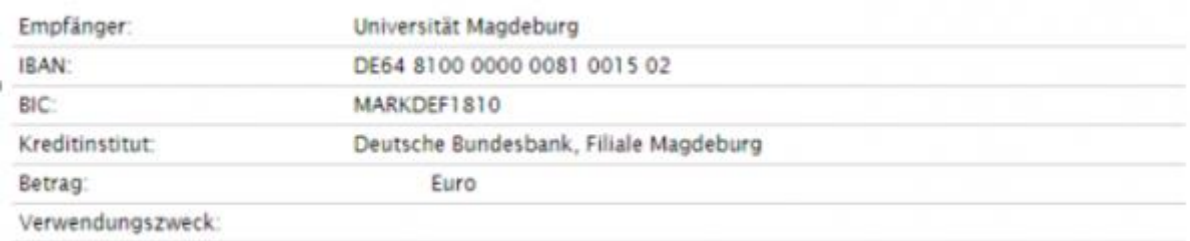

**Wichtiger Hinweis zum Verwendungszweck:** Nach dem Semester (WS oder SoSe) folgt das Jahr (2022) und eine 1 für das Sommersemester und eine 2 für das Wintersemester, danach folgt MYOVGU und die Matrikelnummer ohne Leerzeichen (Beispiel für die Rückmeldung zum Wintersemester 2022/23: WS20222MYOVGU1234567). Im Überweisungsformular muss der gesamte Verwendungszweck immer ohne Leerzeichen eingetragen werden. Bei Banküberweisung stehen Ihnen die neuen Studierendendaten **nicht sofort** zur Verfügung.

### 3. Rückmeldung per Barzahlung

<span id="page-9-0"></span>Das Lastschriftverfahren wird als Zahlungsmethode bevorzugt, da Sie nach der Freigabe der Zahlung direkt zurückgemeldet werden.

Wenn Sie Ihren Semesterbeitrag bar bezahlen möchten, können Sie alle Informationen der "OvGU [Website"](https://www.ovgu.de/-p-71628.html) entnehmen. Auf der Website werden die Öffnungszeiten und der Standort der Barkasse (im Gebäude 06) beschrieben.

Sie benötigen Ihre Matrikelnummer, um den zuzahlenden Beitrag per Barkasse einzuzahlen. Danach wird die Zahlung in der Verwaltung bearbeitet. Wenn Sie den erforderlichen Betrag eingezahlt haben, werden Sie mithilfe des Systems zurückgemeldet (dies kann einige Tage dauern).